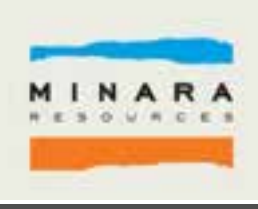

# The Z ManagementToolbar

# David Triggs

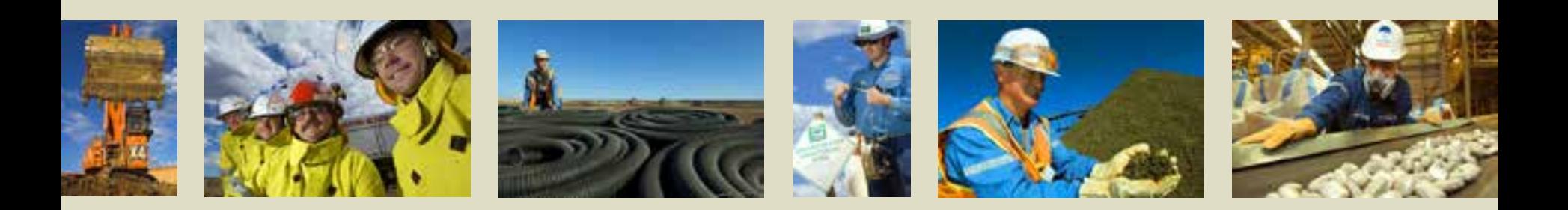

#### History of the Z Management Toolbar

- § Initially written for 9.3 as a sample
- **§** Compile it yourself in C# of VB.net
- § No feedback to ESRI
- § No idea of usage
- § Not included and not compatible as part of ArcGIS10
- **§** Recompiled for 10.1 in 2013

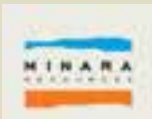

#### Z Management Toolbar at Murrin Murrin

**TAXES** 

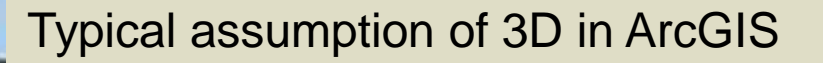

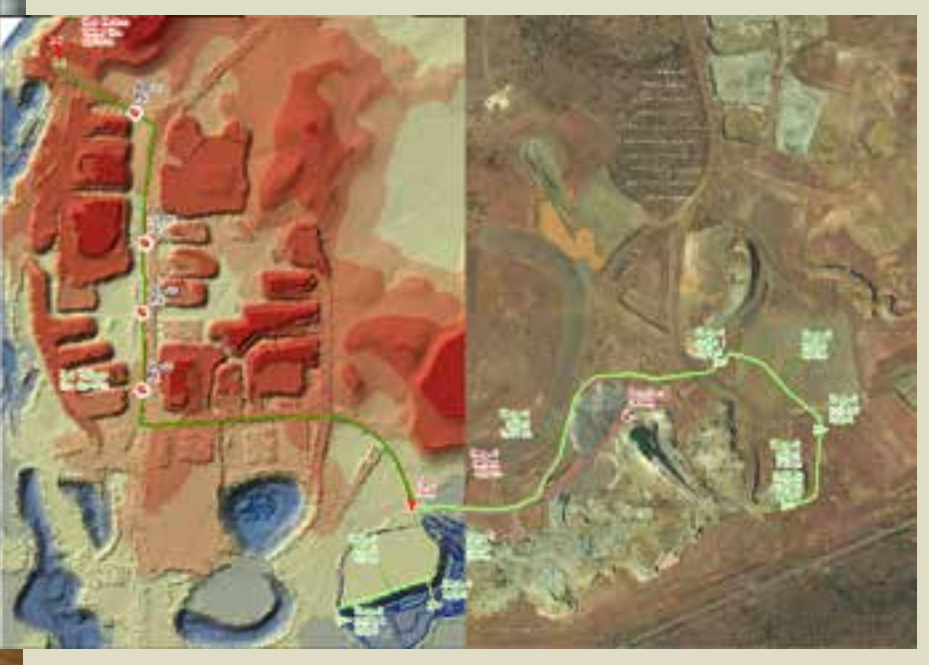

In reality - nothing square,

vertical or neat

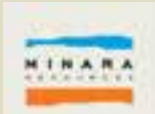

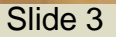

#### Z Management Toolbar at Murrin Murrin

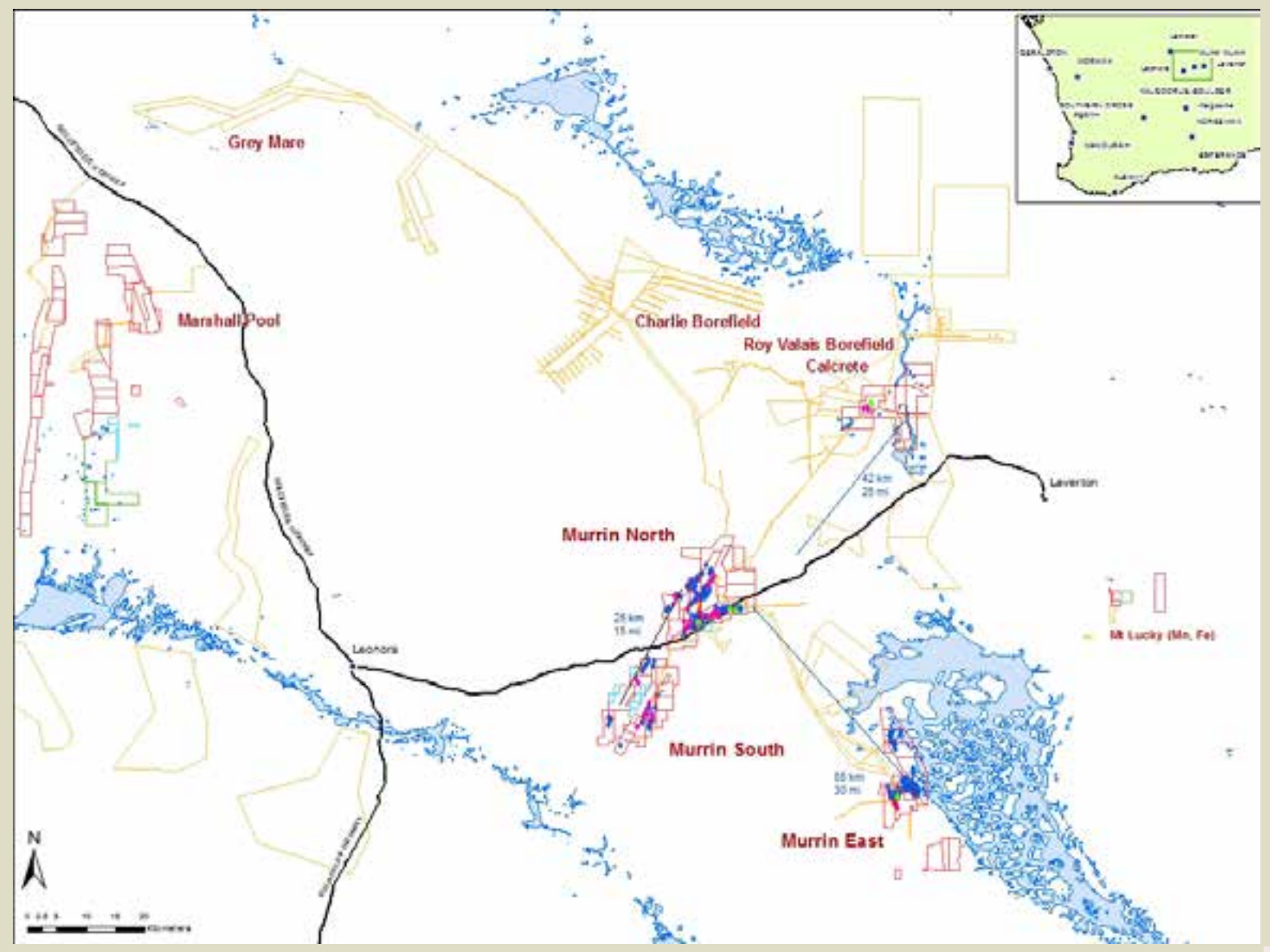

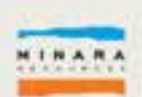

### First Project - Murrin East Hub

- § The Murrin East Hub has lunch rooms, storage facilities, workshops, communications towers and office facilities.
- **§** Multiple versions so as to accommodate changing circumstances and priorities as the project progressed.
- **§** The hub was designed in 3D to visualise the above and below ground components

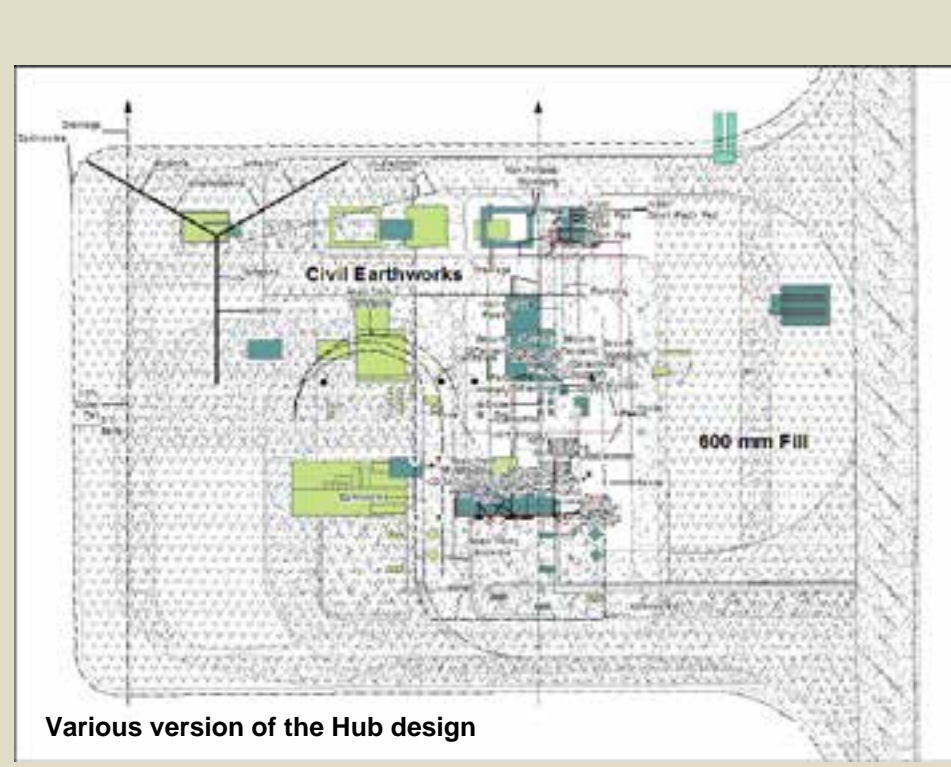

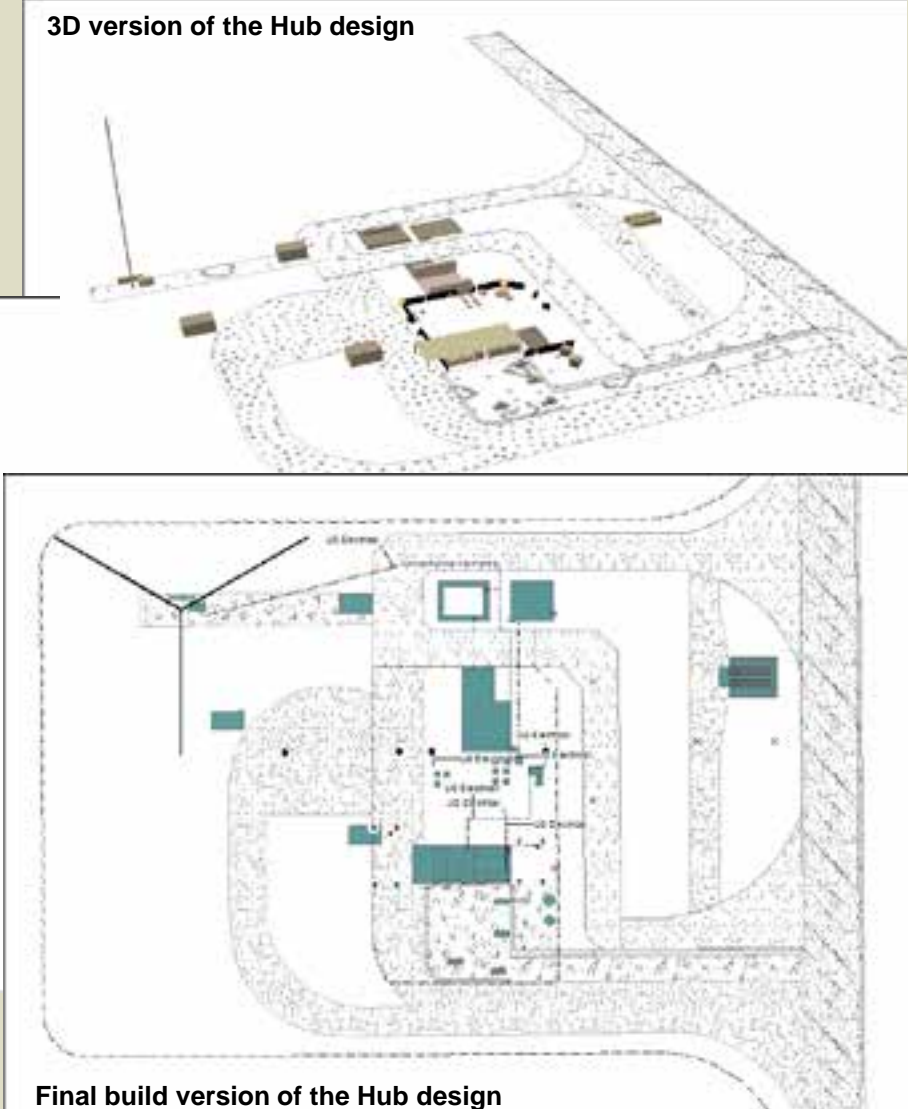

- § Create all feature types with a Z coordinate
- § Pick up the Z coordinate off a surface (Raster, Terrain or TIN)
- § Apply Z offsets
- § Set a constant Z value
- § Snap coordinates to existing Z coordinates

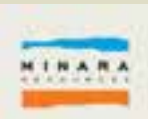

#### Installing the Toolbar

- § Search for Z Management Toolbar on ArcGIS.com search for Z values or Editor
- § The toolbar comes as an AddIn
- § Install in either
- § C:\Program Files (x86)\ArcGIS\AddIns Or
- § My Documents\ArcGIS\AddIns\Desktop10.x
- § Start ArcMap
- **§** Load the toolbar from the toolbars menu

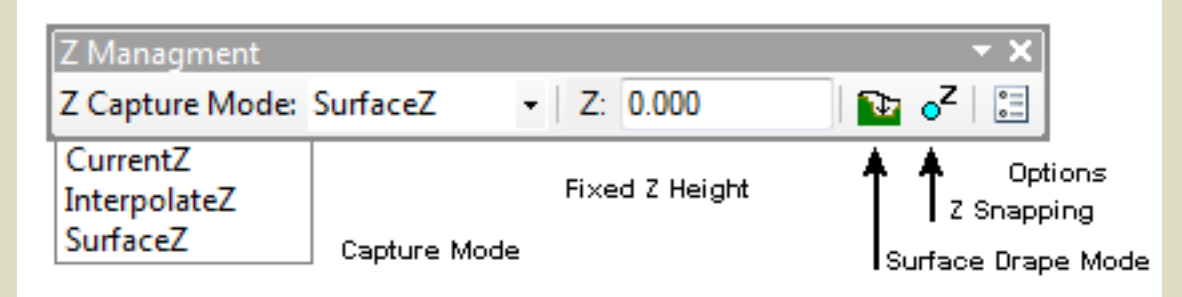

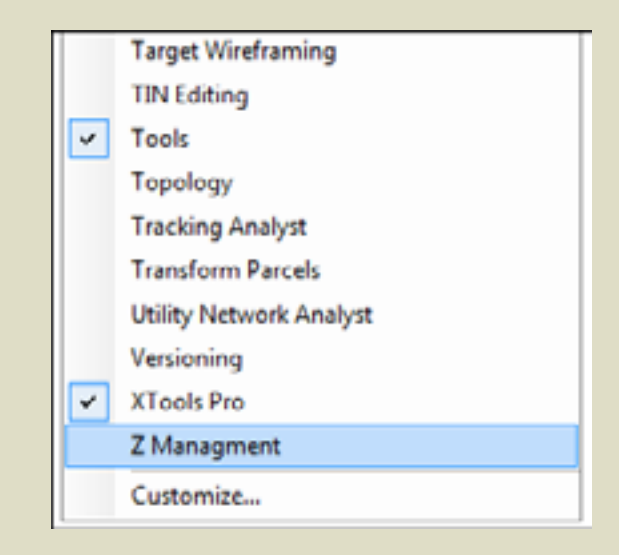

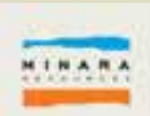

- § To pick up data off a surface you will need at least one
	- TIN
	- Terrain
	- Raster
- § You can switch between surfaces as you edit
- § A Z capable Point, Line or Polygon Feature Class

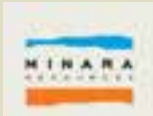

#### **Limitations**

- **§** The surface can't be part of a Layer Group
- § Layers being snapped to in the Z coordinate require fully qualified names in the TOC
- § Classic snapping only

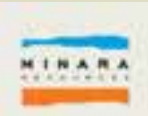

## Setting up for Editing

- § The 10.x snapping tools do not work with the Z Management toolbar
- § Start Editing
- § Go to *Editor/Options* and check *Use classic snapping*
- § Go to *Editor/Snapping/Snapping Window* to turn on Classic Snapping

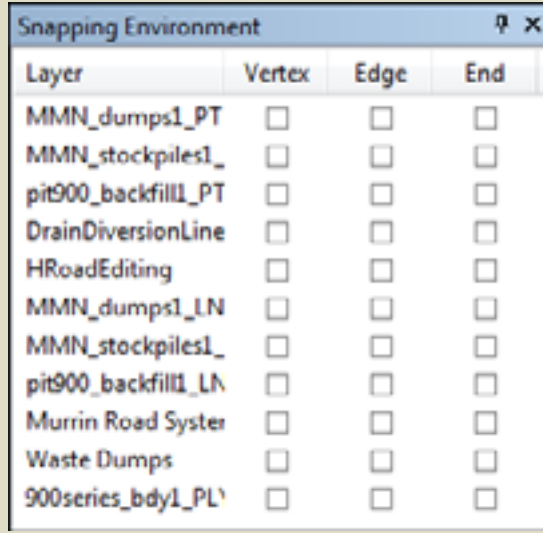

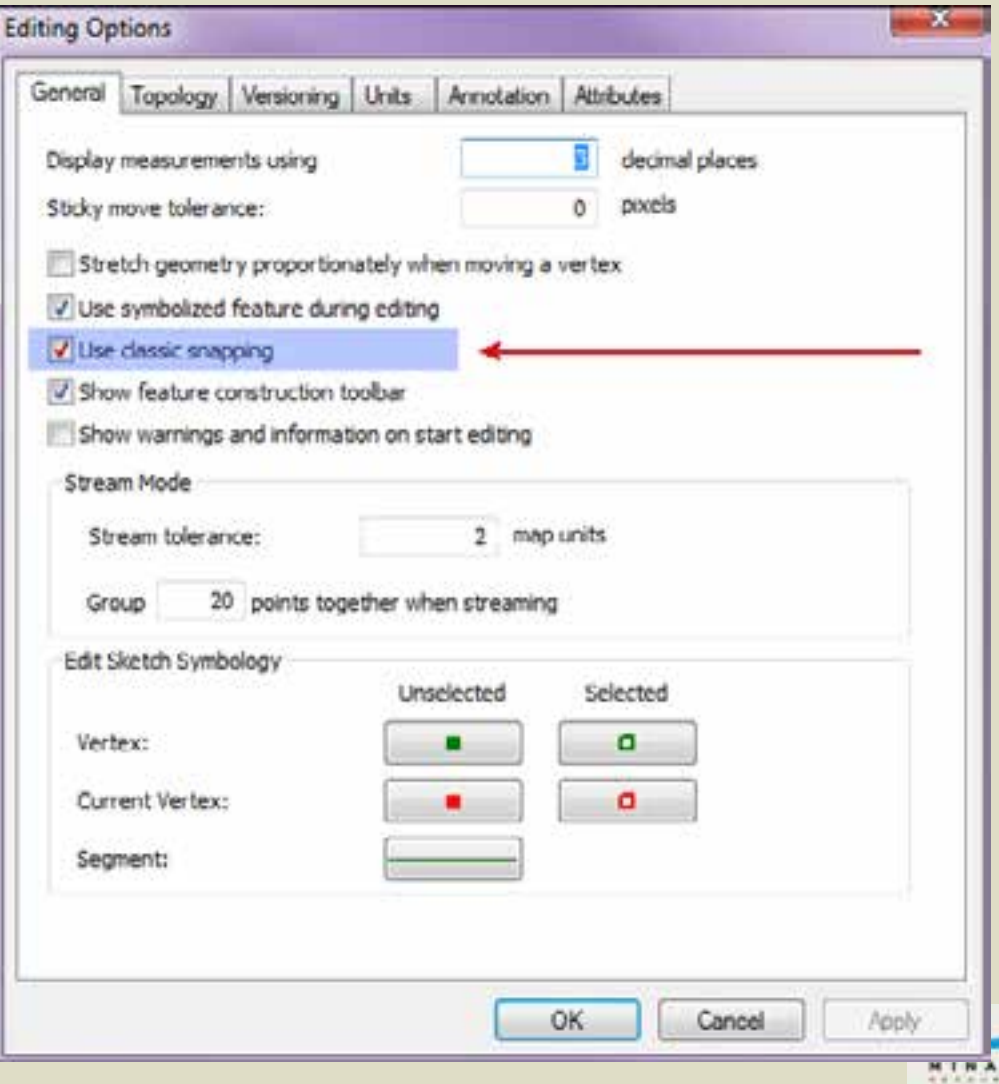

**§** Pick an initial surface to pick Z coordinates from

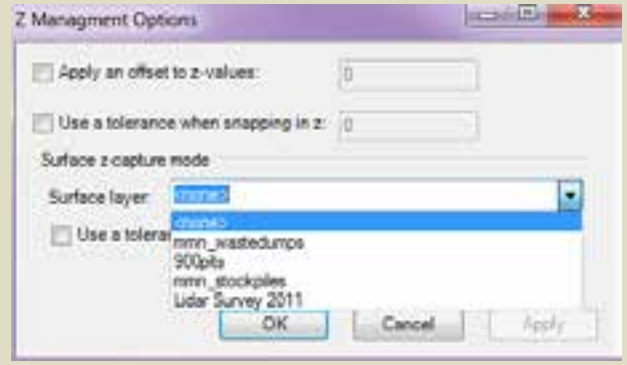

**§** If a continuous surface is required, turn on Drapping by click the icon Iш

§ Set Feature Classes you want to snap to in X and Y

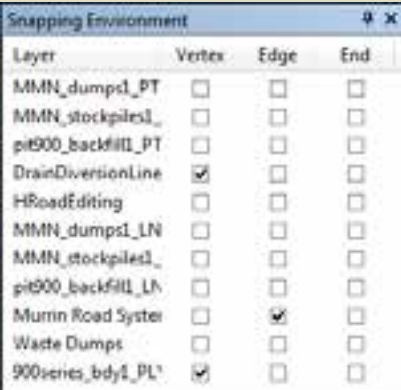

§ If you want to snap to existing Z vertices, click the Blue Dot  $\boxed{\cdot^2}$ and select which Z vertice layers you want to Snap to

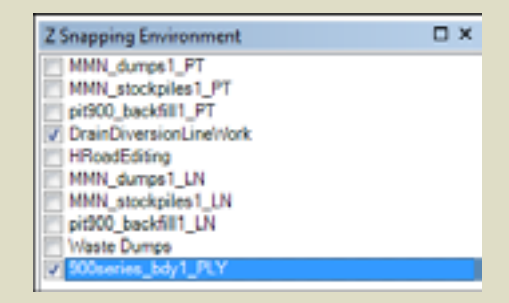

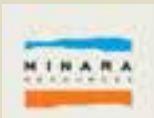

# Picking Up a Z Surface

- § Go to Create Features and select a feature to create
- **§** Click on the first position on the map
- **§** Depending on size of data, network speed etc there will be a delay while the data is loaded into memory.
- § Now you can click point-to-point
- § Double click or F2 to finish
- Use the profile tool on 3D Analyst to check the profile
- **§** Click the Edit Vertices Icon on the Editor Toolbar and examine the Edit Sketch Properties

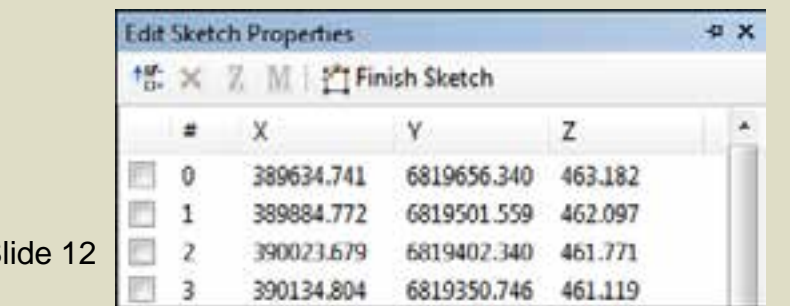

 $S$ 

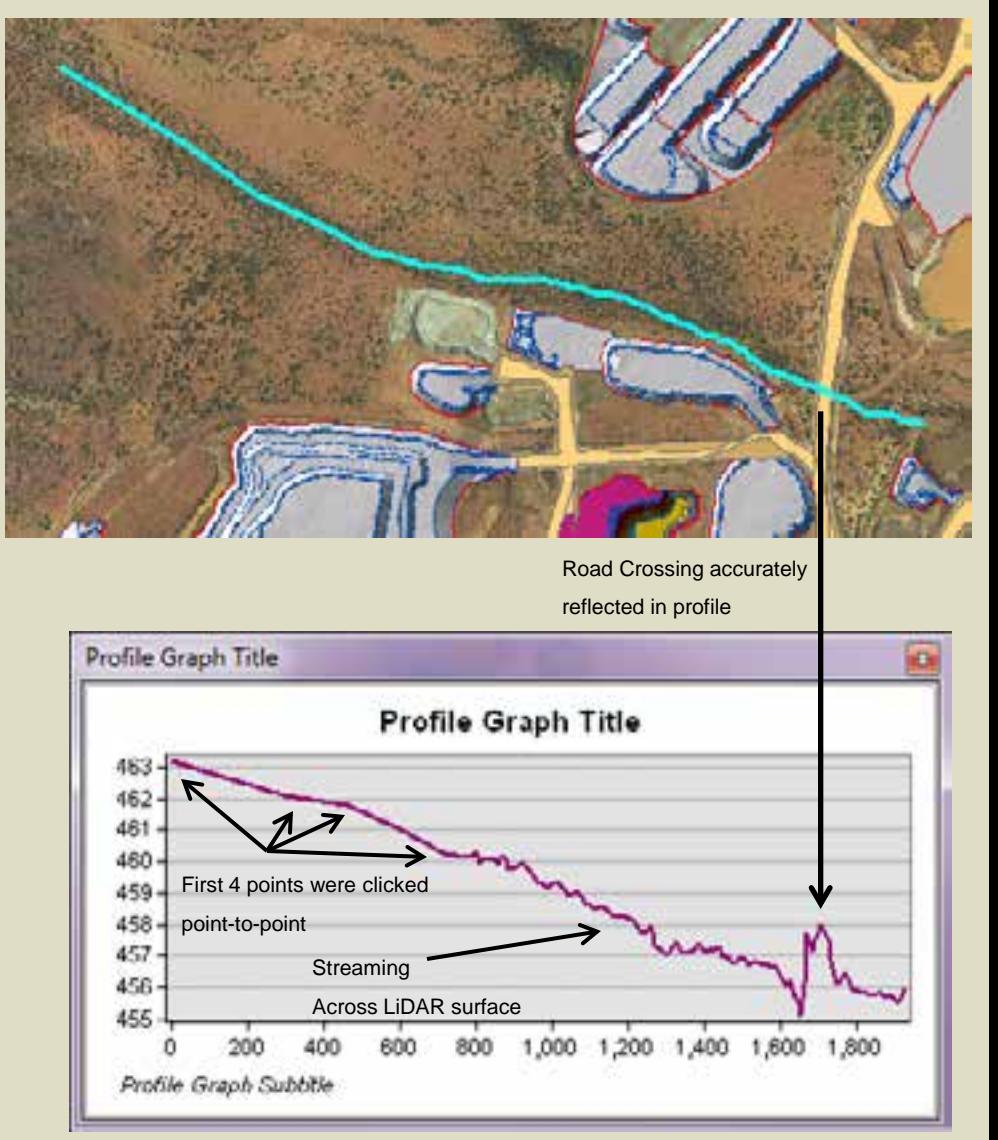

\* Drapping tool will pick up a point

on every cell when Editing in Stream mode

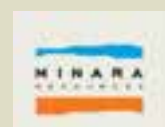

### Snapping to a Z Coordinate

- **§** Snapping to an existing coordinate is just as easy
- § You need to have both the Classic Snapping and the Z Snapping toolbars set up first
- **§** Set a Snapping Tolerance
- § Under *Editor/Snapping Options…* make sure the *Show snap tips* is ticked

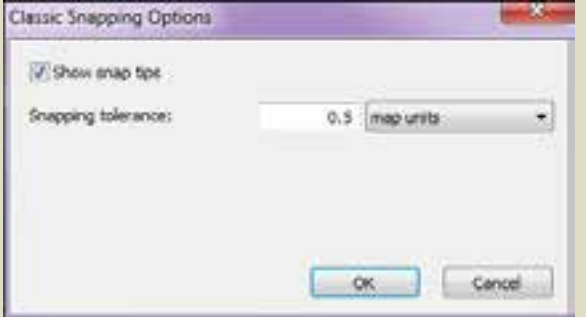

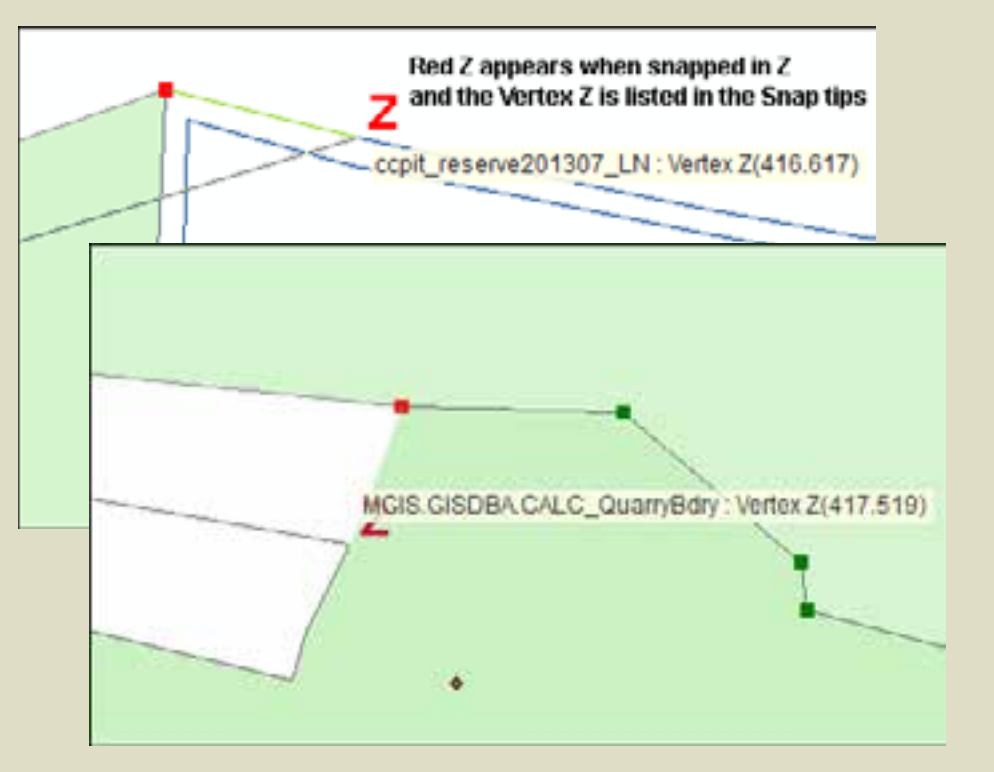

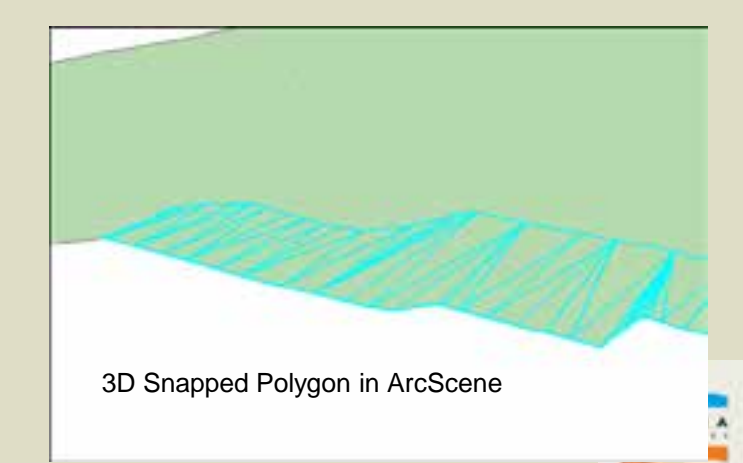